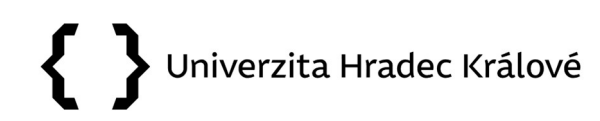

#### Nový externí dokument

Funkce Nový externí dokument se používá v případě, že na pracoviště byl doručen úřední dokument jiným způsobem než prostřednictvím podatelny, zpravidla osobně.

#### 1. Příjemce po obdržení zásilky zvolí v eSSL Athena funkci Nový externí dokument.

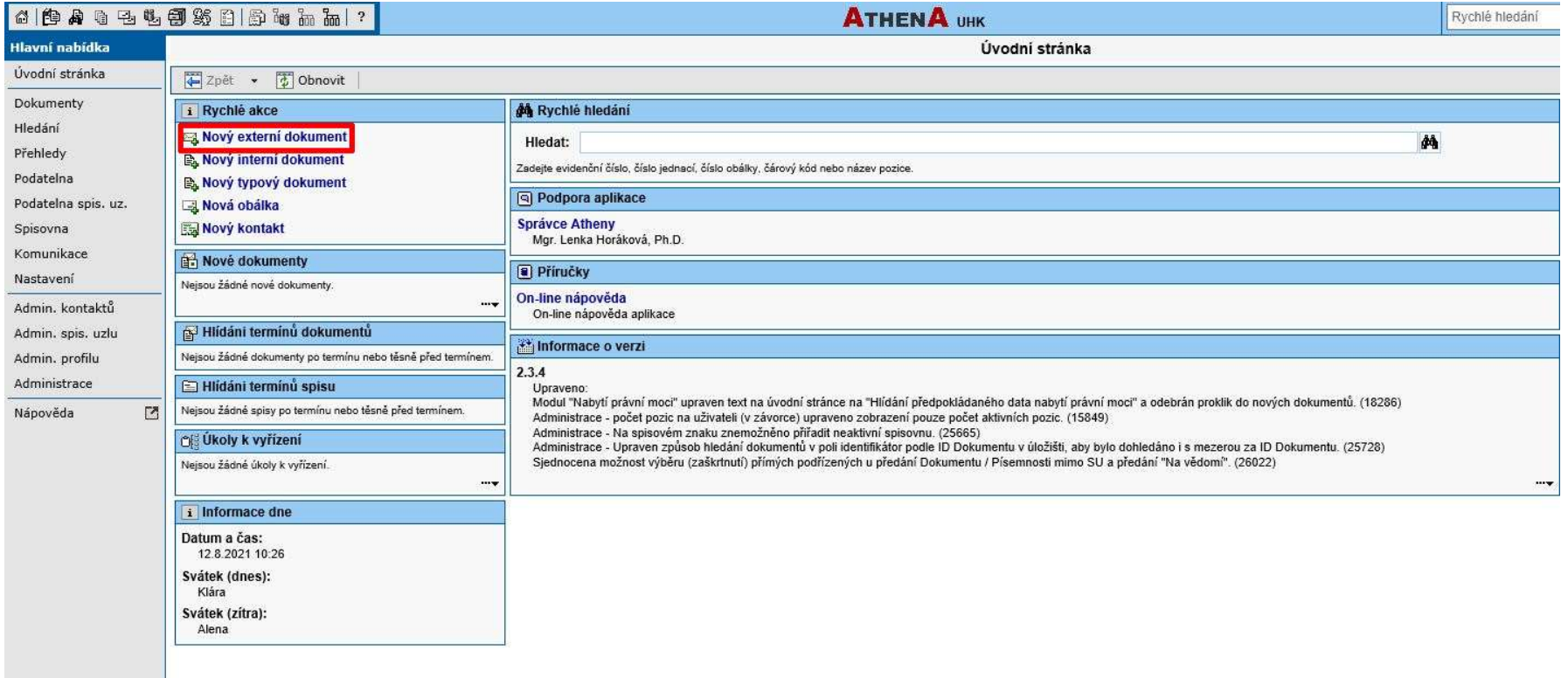

2. Doplní kontaktní údaje prostřednictvím volby Subjekt nebo Kontaktní údaje.

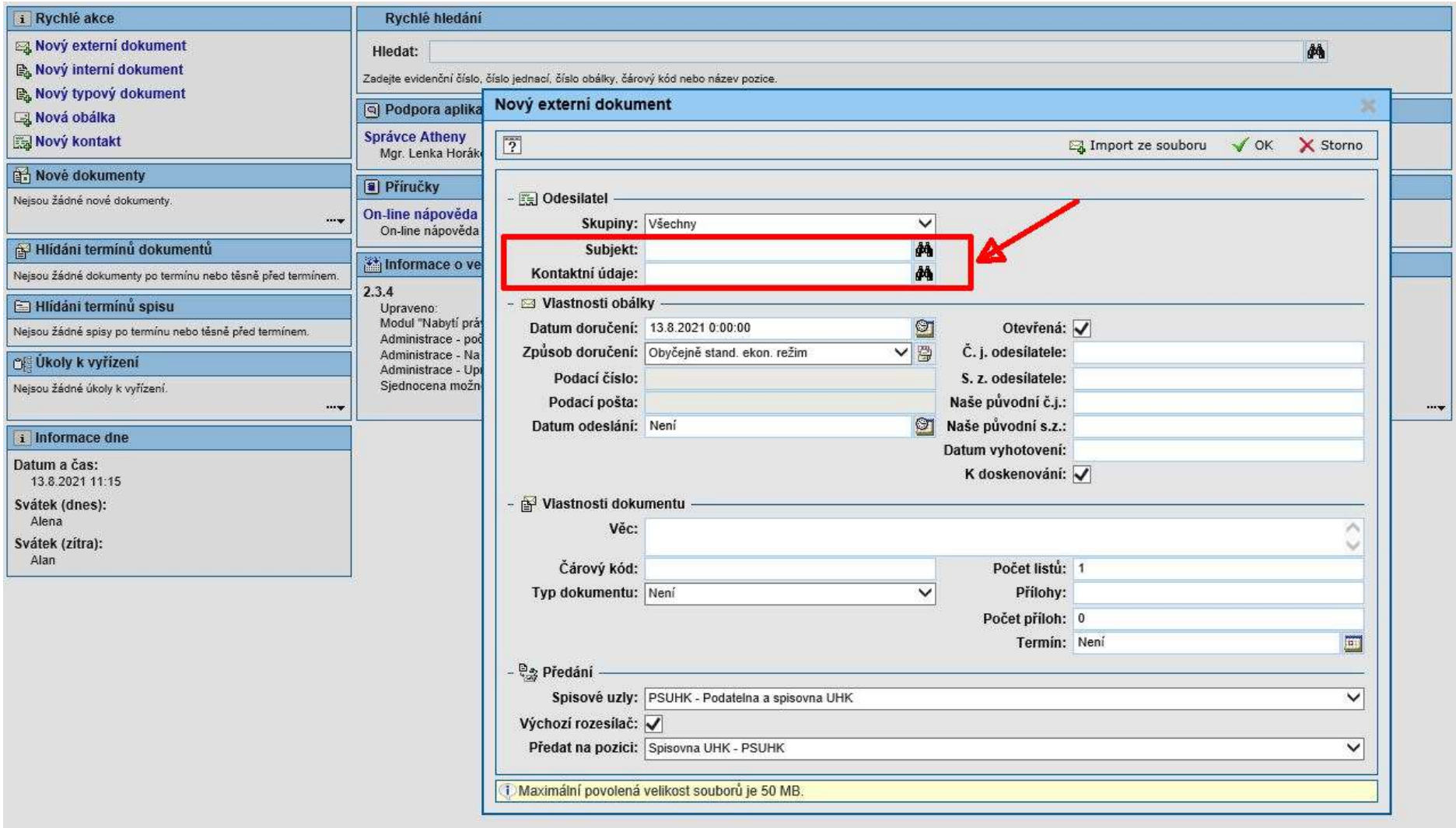

3. Z nabídky vybere kontakt, který již byl dříve zadán kliknutím na konkrétního adresáta, nebo vybere volbu Nový kontakt.

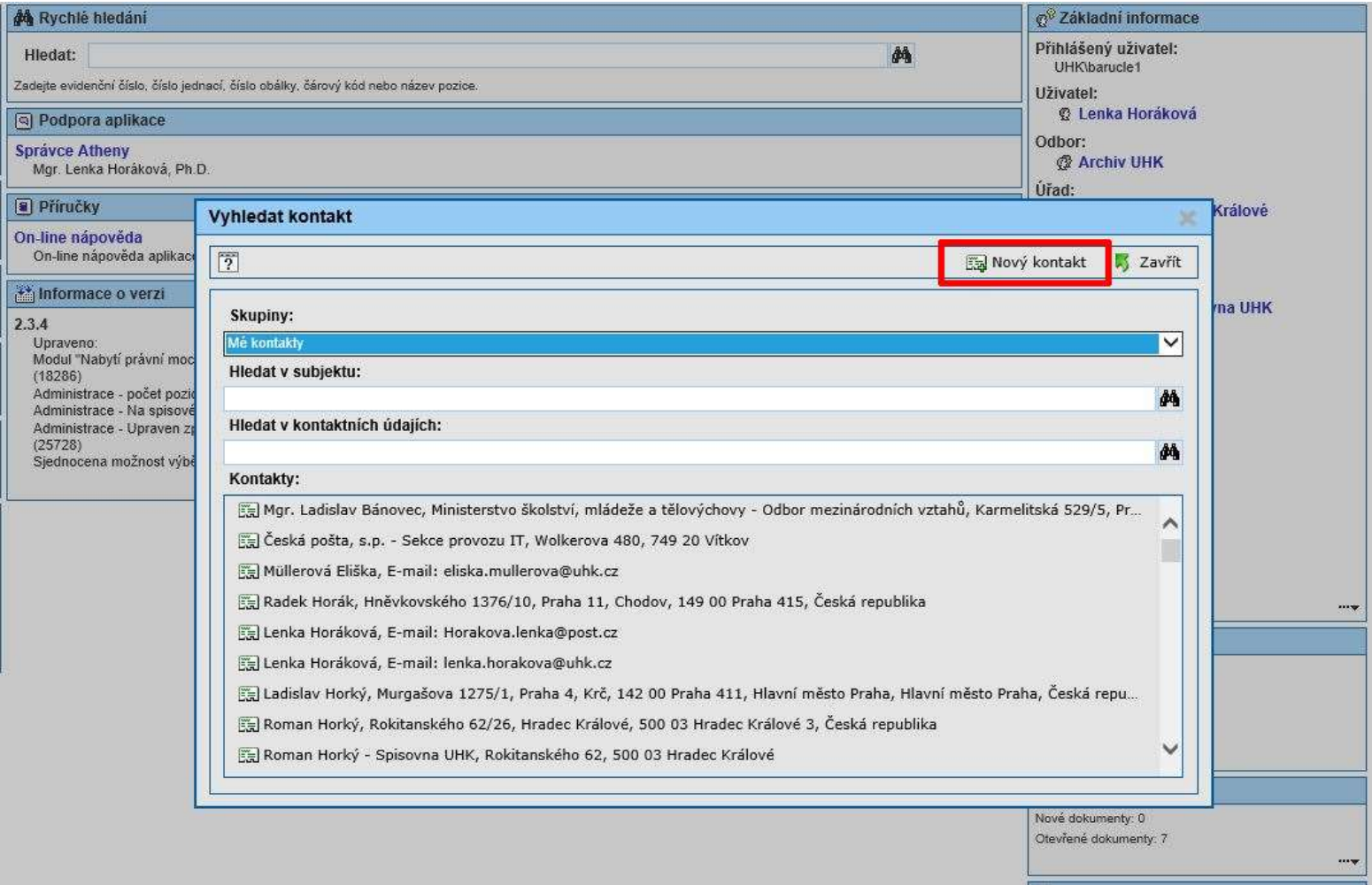

#### 4. Zadá kontaktní údaje a potvrdí $OK$

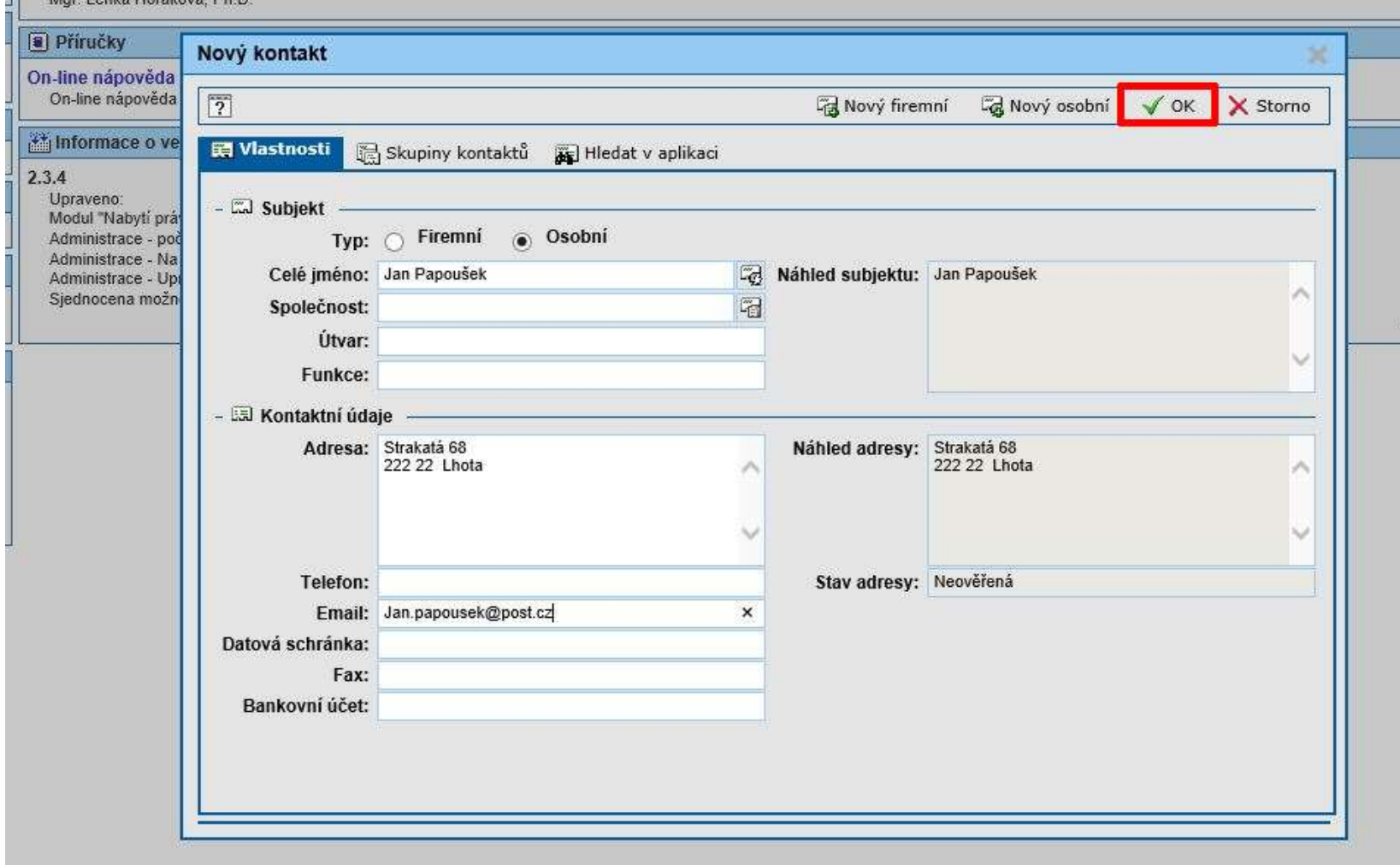

5. Z nabídky vybere Způsob doručení, doplní Datum vyhotovení, Věc, Počet listů – Přílohy – Počet příloh a zkontroluje spisový uzel a pozici, na kterou je dokument určen.

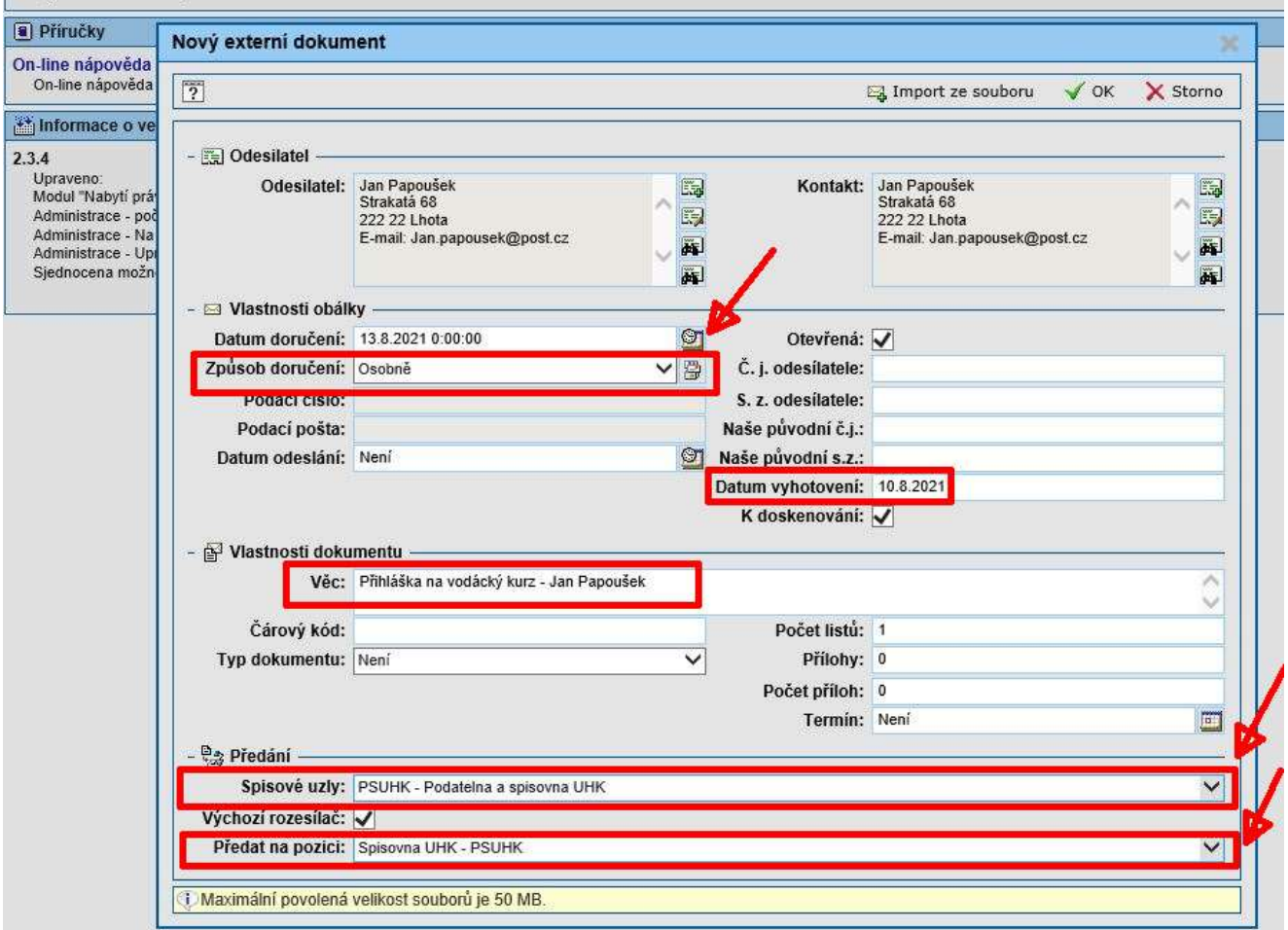

6. Poté již zpracovává dokument obvyklým způsobem, viz manuál Zpracování doručených dokumentů.

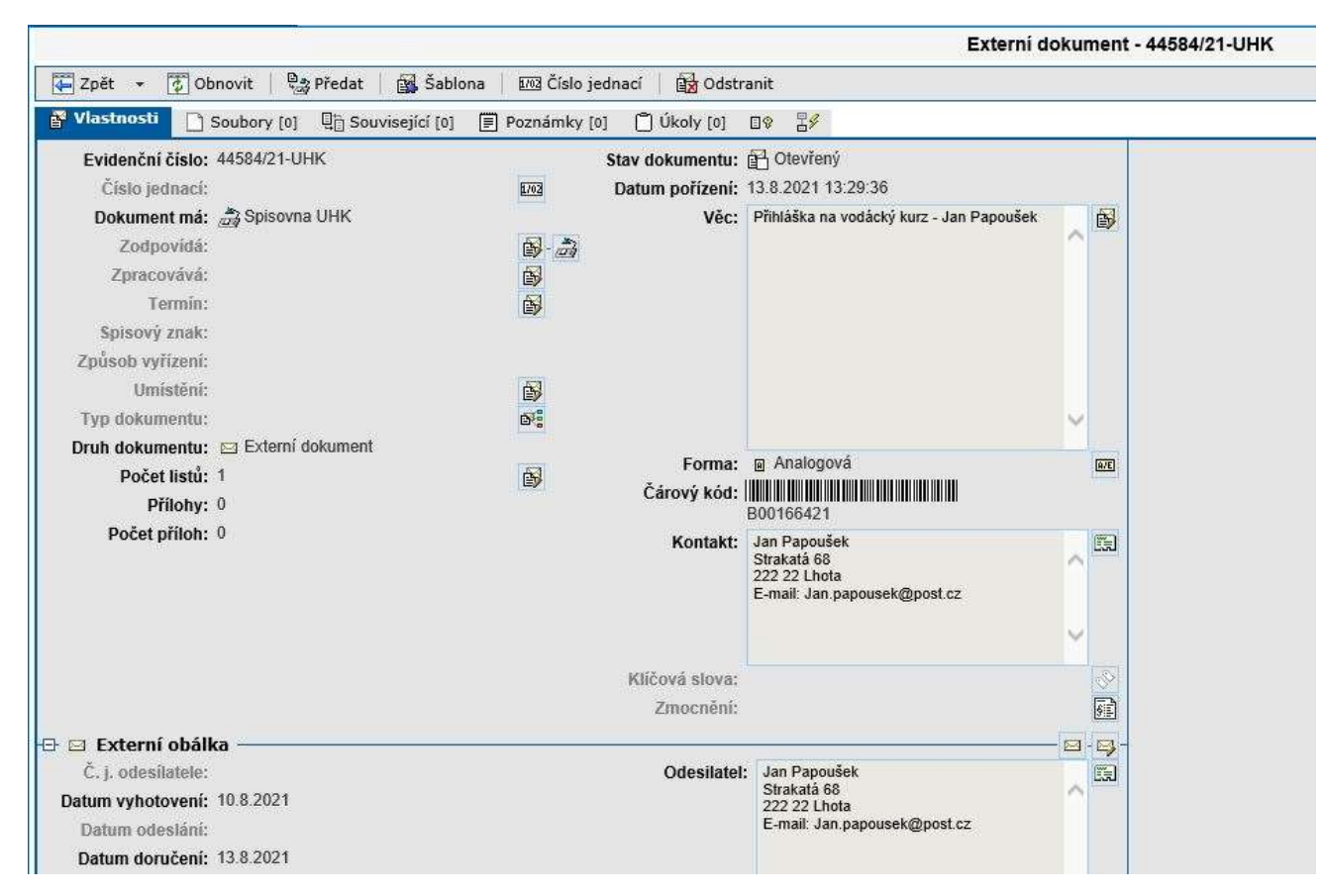

V případě dotazů neváhejte kontaktovat pracovníka spisové služby e-mailem lenka.horakova@uhk.cz nebo telefonicky na číslech 493 332 542 nebo 737 227 195.